## **Download and Install the GlobalProtect Client**

VPN connections will only work off campus. Before you can connect your computer to the network using VPN, you must download and install the GlobalProtect client. You will be using the same username and password you use to connect your MyRedlands account. Please ensure you have anti-virus or some type of endpoint protection software already installed on your computer

## **Install the GlobalProtect Agent**

## **Log in to the GlobalProtect portal.**

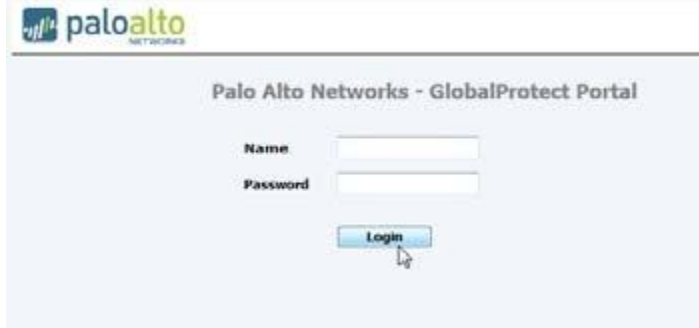

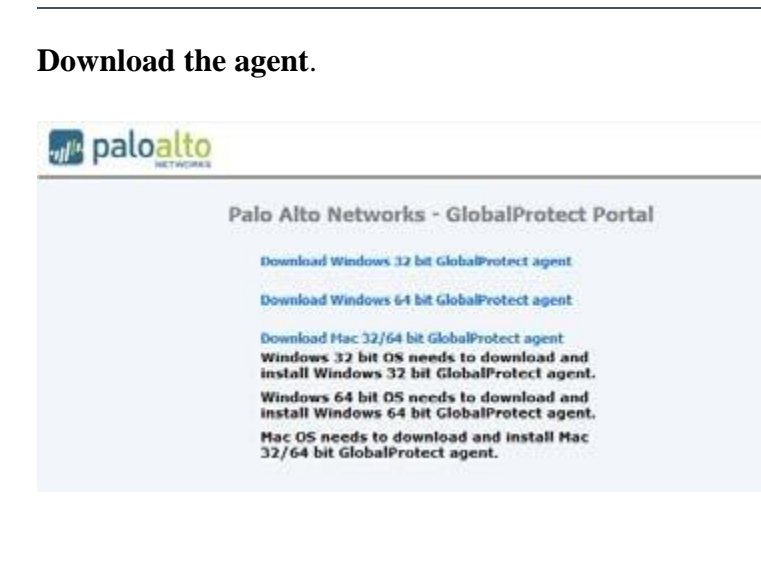

Launch your web browser and go to the following URL**:https://vpn.redlands.edu** You will need to accept the web server's certificate.

On the portal login page, enter your user Name and Password and then click Login. You will use the same user name and password that you use to log in to your MyRedlands account.

Click the link that corresponds to the operating system you are running on your computer to begin the download. When prompted, click Run to launch the GlobalProtect Setup Wizard and allow the file to download.

Install the GlobalProtect agent setup.

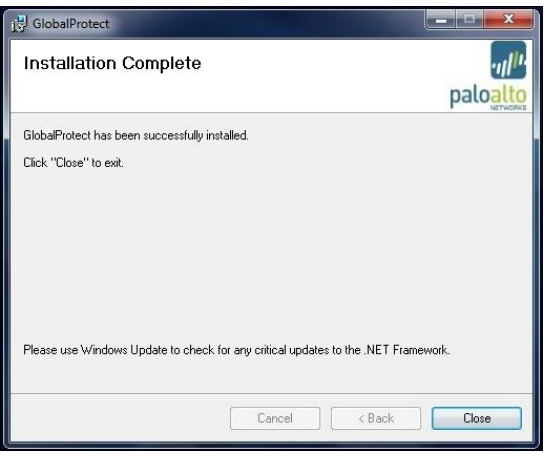

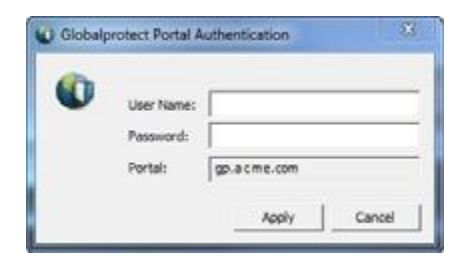

From the GlobalProtect Setup Wizard, click **Next**.

Then click **Next** to accept the default installation folder (C:\Program Files\Palo Alto Networks\GlobalProtect) or browse to choose a new location and then click **Next** twice.

After the installation successfully completes, click **Close**. The GlobalProtect agent will automatically start.

Log in to the Redlands Network When prompted, enter your User Name and Password again. In the portal site, enter the following address: **vpn.redlands.edu**.

> Click **Apply** to log in (Depending on the version of the client, it may say **Connect** instead). Once your authentication is successful, you will be connected to the network.

If you need assistance using this application, please contact Tech Support at extension 8922 or send an email to [tech\\_support@redlands.edu](mailto:tech_support@redlands.edu)

.